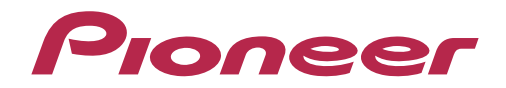

# **CDJ-900**/**CDJ-2000 マルチプレーヤー**

**「TRAKTOR」シリーズ 接続ガイド**

# **はじめに**

「CDJ-900」「CDJ-2000」は、Native Instruments 社製ソフトウェア「TRAKTOR」シ リーズを高い精度でコントロールできる専用インターフェースを装備しています。本機と 「TRAKTOR」シリーズを接続することにより、コントロールディスクなしで「TRAKTOR」 シリーズを自在に操作することができます。

また、本機を「TRAKTOR」シリーズのオーディオ出力デバイスとしても利用できます。

本書では、本機と「TRAKTOR」シリーズの接続についての基本操作を説明しています。 「TRAKTOR」シリーズの操作方法など、詳しい内容については「TRAKTOR」シリーズの取 扱説明書をご覧ください。

• 「TRAKTOR」は、Native Instruments 社の登録商標です。

<sup>•</sup> Windows®、Windows 7、Windows Vista®、Windows XP は米国 Microsoft Corporation の米国および その他の国における登録商標または商標です。

<sup>•</sup> Mac OS は、米国およびその他の国々で登録された Apple Inc. の商標です。

# **「TRAKTOR」シリーズと接続する**

### 準備すること

- 本機(CDJ-900/CDJ-2000)のファームウェアを最新バージョン(3.10 以降)にアップグレードしてください。 ファームウェアのアップグレードの方法については、弊社 WEB サイト(http://pioneerdj.com)をご参照く ださい。
- [TRAKTOR] シリーズを最新バージョン (TRAKTOR 1.2.3 以降) にアップデートしてください。 アップデートの方法・動作環境などについては、Native Instruments 社の WEB サイト (http://www.native-instruments.com/) をご参照ください。
- 本機1台につき、USB ケーブルが 1 本必要になります。

### 接続のしかた

本機(使用する台数分\*)とコンピュータを、USB ケーブルで接続します。

※ 「TRAKTOR」シリーズは、本機を最大 4 台まで接続できます。

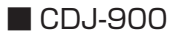

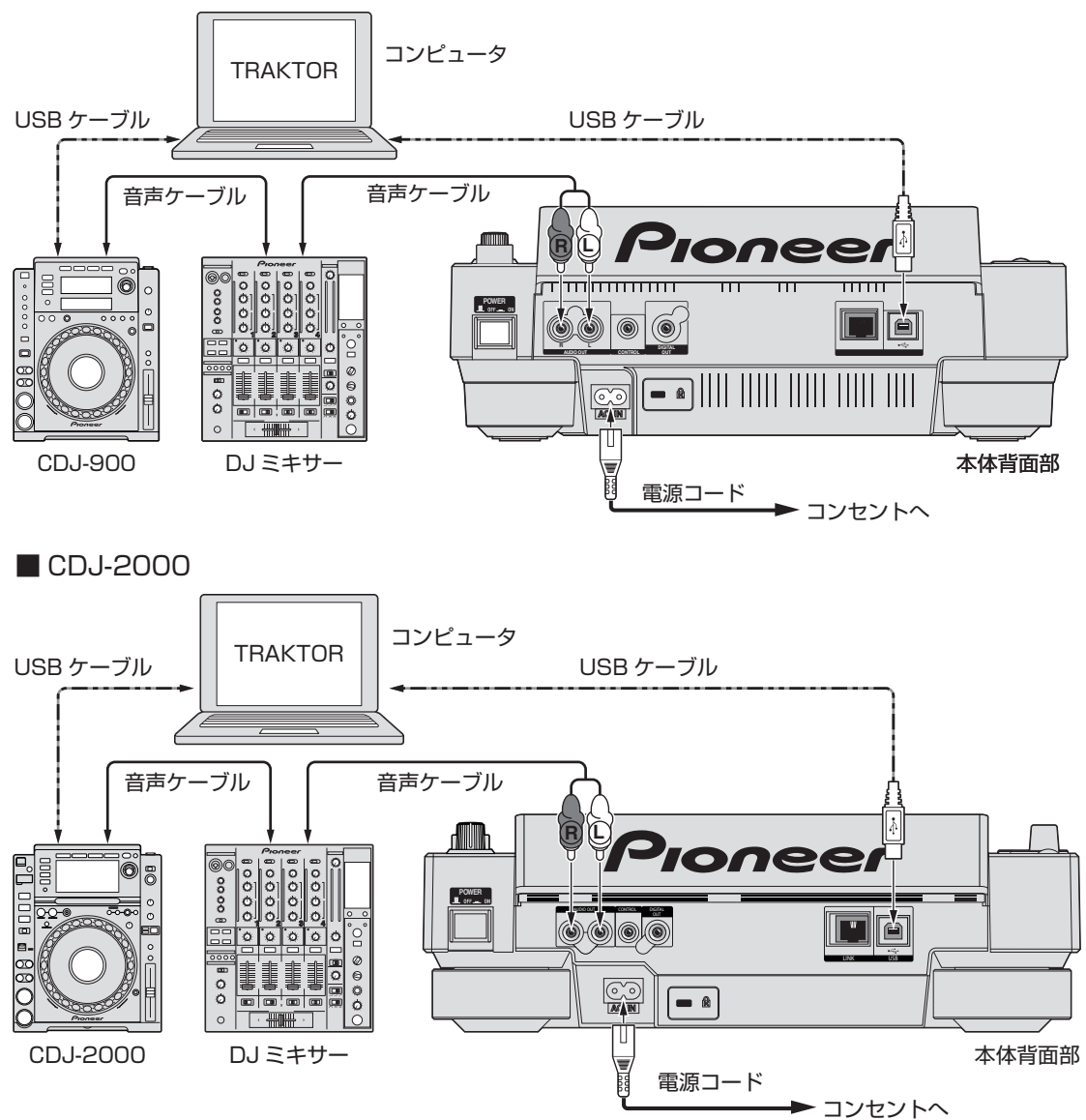

## **「TRAKTOR」シリーズの コントローラーとして使用する**

接続が完了したら、各機器の電源を入れます。つぎに以下の手順で本機を設定してください。

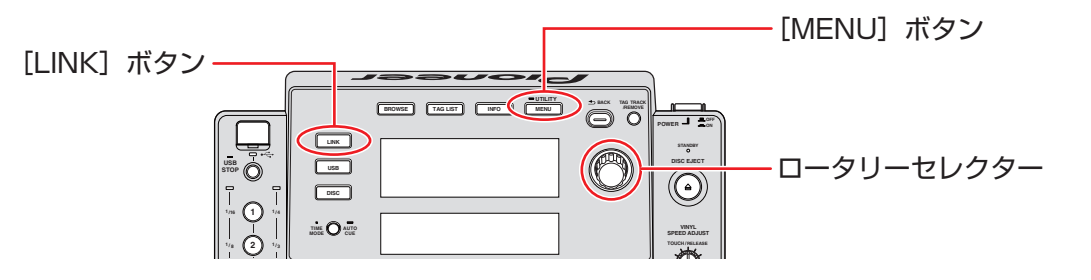

- *1* 本機の[MENU]ボタンを 1 秒以上押して、[UTILITY]モードに入ります。ロータリーセレクターを使っ て[HID SETTING]の[STANDARD]を選択します。ロータリーセレクターを押すと決定です。 [MENU]ボタンを押して、[UTILITY]モードを終了します。
- *2* 本機の[LINK]ボタンを押して、「CONTROL MODE」の「USB MIDI」を選択します。ロータリーセレクター を押して決定します。 本機が「TRAKTOR」シリーズに認識されます。
- *3* 本機の本体表示部に「Turn Encoder」と表示されますので、ロータリーセレクターを回して、コントロー ルするデッキA~D を選択します。ロータリーセレクターを押すと決定です。

以上の設定で、本機で「TRAKTOR」シリーズをコントロールすることが可能になります。

### 本機のボタンで「TRAKTOR」シリーズを操作する

デフォルトの設定はつぎのとおりです。

■ CDJ-900

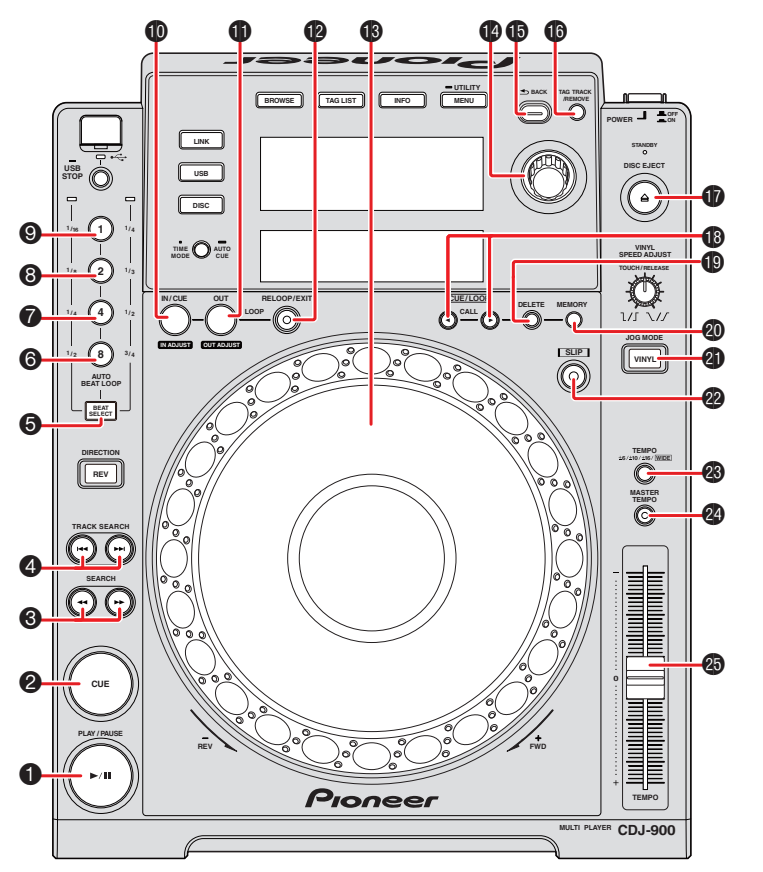

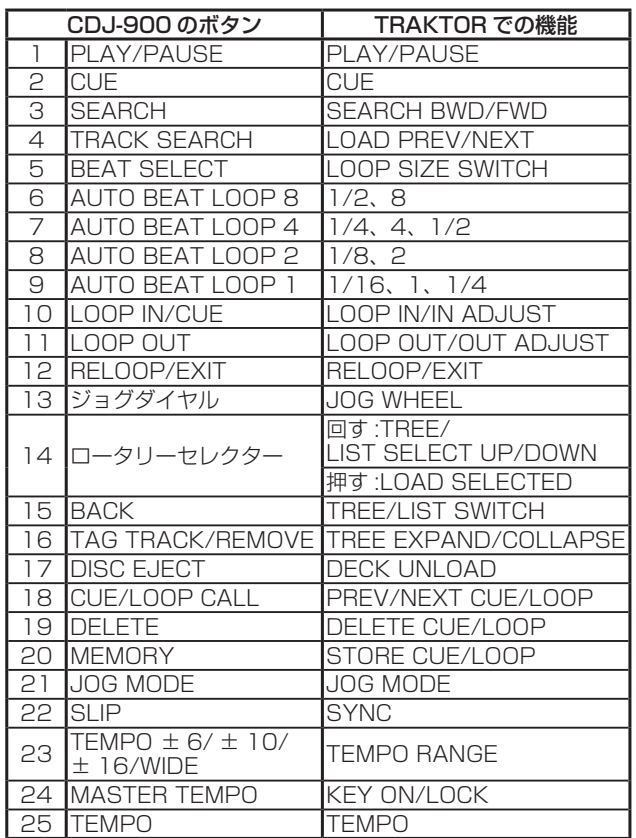

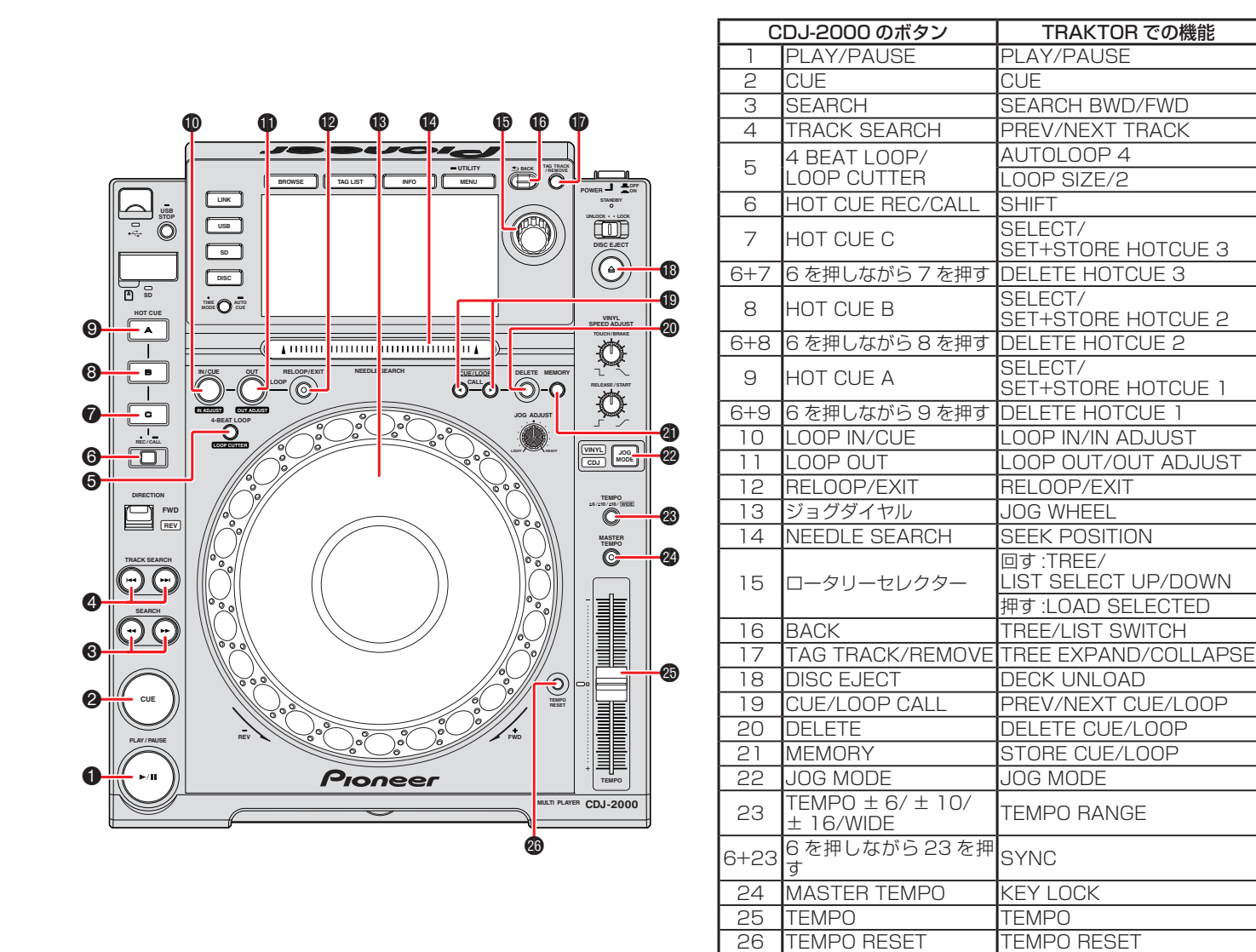

■ CDJ-2000

マッピングを変更することにより、「TRAKTOR」シリーズの各機能を、本機の任意のボタンに割り振ることが可 能です。詳しくは、「TRAKTOR」シリーズの取扱説明書をご参照ください。

## **「TRAKTOR」シリーズの オーディオ出力デバイスとして使用する**

つぎの手順で、コンピュータと「TRAKTOR」シリーズを設定してください。

#### Windows<sup>®</sup> の場合 (対応 OS<sup>\*</sup>: Windows 7、Windows Vista®、Windows XP)

*1* コンピュータに、ドライバーソフトウェア「Pioneer\_CDJ\_Driver」をインストールします。 「Pioneer\_CDJ\_Driver」は、本機に同梱されている CD-ROM からインストールするか、次のサイトか ら最新版を入手できます。

http://pioneer.jp/support/download/index.html#dj

- *2* 「TRAKTOR」シリーズの [File] → [Audio Setup] で 「Pioneer CDJ ASIO」を選択します。
- *3* 自動的にオーディオ出力デバイスとして設定されます。 自動的に設定されない場合は、[File] → [Audio Setup] → [Output Routing] でマニュアル設定してく ださい。

#### Mac OS の場合

ドライバーソフトウェアのインストールは必要ありません。

オーディオ出力デバイスとして本機を複数台使用する場合、つぎの手順でコンピュータ側の設定をしてください。

#### **■ Mac OS X 10.5.X の場合**

- *1* 本機(使用する台数分)を、コンピュータに USB 接続します。
- *2* 「アプリケーション」→「ユーティリティ」フォルダから、「AUDIO MIDI 設定」を起動します。
- *3* 「オーディオ」メニューより、「機器セットエディタ」を選択します。
- *4* 「機器セットエディタ」画面で「+」をクリックし、新しい機器セットを追加します。
- *5* 追加した機器セットを選択し、その機器セットに必要台数の「CDJ-900」または「CDJ-2000」を追加 します。
- *6* 「TRAKTOR」シリーズの [File] → [Audio Setup] で、手順 *5* で作成した機器セットを選択します。
- *7* 自動的にオーディオの出力デバイスとして設定されます。 自動的に設定されない場合は、[File] → [Audio Setup] → [Output Routing] でマニュアル設定してく ださい。

<sup>※ 64</sup> ビット版 OS (Windows) をお使いの場合、ドライバーソフトウェアは 32 ビットアプリケーションのみにお 使いいただけます。

#### **■ Mac OS X 10.6.X の場合**

- 本機(使用する台数分)を、コンピュータに USB 接続します。
- 「アプリケーション」→「ユーティリティ」フォルダから、「AUDIO MIDI 設定」を起動します。
- 「オーディオ装置」画面で「+」をクリックし、新しい機器セットを追加します。
- 追加した機器セットを選択し、その機器セットに必要な「CDJ-900」または「CDJ-2000」にチェック を入れます。
- 「TRAKTOR」シリーズの [File] → [Audio Setup] で、手順 *4* で作成した機器セットを選択します。
- 自動的にオーディオの出力デバイスとして設定されます。 自動的に設定されない場合は、[File] → [Audio Setup] → [Output Routing] でマニュアル設定してく ださい。

〒 212-0031 神奈川県川崎市幸区新小倉1番1号

© 2010パイオニア株式会社 禁無断転載